## **Συνοπτικές οδηγίες για την καταχώρηση ωριαίας αντιμισθίας στην νέα εφαρμογή time sheets**

Είσοδος στην εφαρμογή Time sheets του ΕΛΚΕ-ΓΠΑ από την ιστοσελίδα του ΕΛΚΕ-ΓΠΑ (www.elke.aua.gr) ακολουθείτε την διαδρομή ΔΙΑΧΕΙΡΙΣΗ ΕΡΓΩΝ=> ΝΕΑ ΕΦΑΡΜΟΓΗ TIME SHEETS ή εναλλακτικά κλικάροντας στο παρακάτω link

<http://143.233.204.117:5338/login/view>

Για την χρήση του λογισμικού φύλλων χρονοχρέωσης απαιτούνται:

- Κωδικοί εισόδου στην εφαρμογή. Οι κωδικοί παρέχονται από την ΜΟΔΥ του ΕΛΚΕ-ΓΠΑ.
- Σύνδεση του χρήστη με το έργο στο οποίο χρεώνονται οι ώρες. Η σύνδεση του χρήστη με το έργο πραγματοποιείται από την ΜΟΔΥ του ΕΛΚΕ-ΓΠΑ.
- Καταχώρηση της ωριαίας αντιμισθίας από τον χρήστη ανά έργο και έτος.

Η καταχώρηση της ωριαίας αντιμισθίας πραγματοποιείται από το menu πληρωμές.

Η διαδικασία είναι η παρακάτω:

- i. Επιλέγετε έργο
- ii. Επιλέγετε έτος

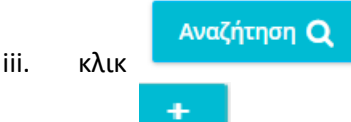

- iv. κλικ
- v. Επιλέγετε κατηγορία προσωπικού ΔΕΠ, ΕΔΙΠ κοκ καταχωρείτε την ωριαία αντιμισθία η οποιά υπολογίζεται βάσει της διαδικασίας του ΕΛΚΕ ([https://www.elke.aua.gr/wp](https://www.elke.aua.gr/wp-content/uploads/2020/07/Hourly_rates_AUA_2019-revised_v4.pdf)[content/uploads/2020/07/Hourly\\_rates\\_AUA\\_2019-revised\\_v4.pdf\)](https://www.elke.aua.gr/wp-content/uploads/2020/07/Hourly_rates_AUA_2019-revised_v4.pdf) ή σύμφωνα με τον οδηγό του έργου.

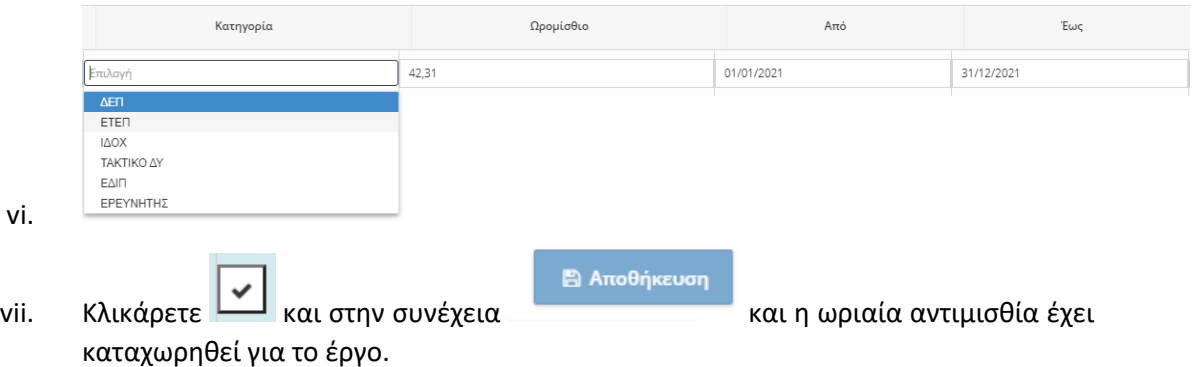

Η παραπάνω διαδικασία επαναλαμβάνεται για κάθε έργο και έτος.